#### **© 2000 – 2012 Michael O'Rourke**

#### **More Lights** *Maya 2013*

*(This tutorial assumes you have already done the Intro to Lights and Rendering tutorial in this set.)*

# **Set Up**

- Retrieve your scene from the *Intro to Lights and Rendering* tutorial
- Or make a similar simple scene,
	- with a floor plane
	- and several objects on it

## **Spot Lights**

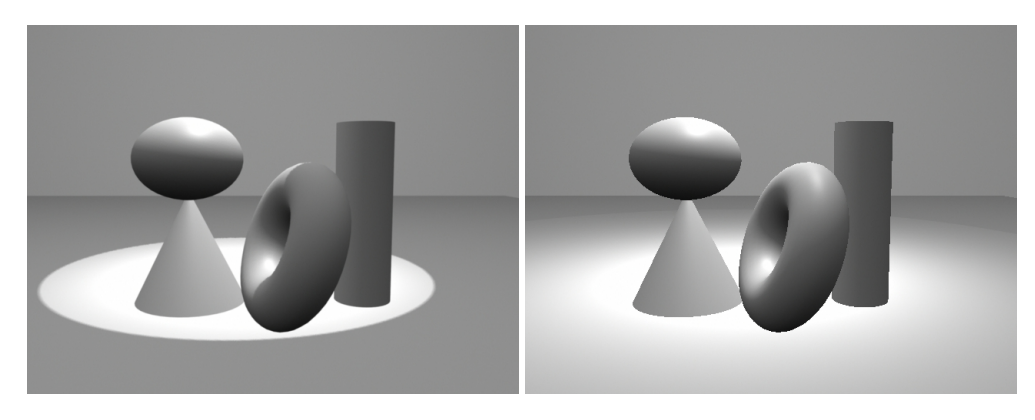

- A spot light emits a conical area of light in one direction
- >Create >Lights >Spot Light
- Translate the spot light up above the plane
	- (It will be at 0,0,0 initially)
- (It is helpful here to also use the IPR rendering for real-time updates)
- Select the spotlight
	- By default, your spotlight is shining
		- straight back along the  $-Z$  axis
	- Hit the **e** key for Rotate mode
	- Rotate the spot light so it aims at your objects
		- >Render >Render Current Frame to see your result
		- Or view the IPR real-time updated rendering
- **TIP**: the hardware rendering provides only a crude rendering
	- of a spotlight's light
- With the spotlight still selected:
	- Hit the **t** key to get the Manipulator icon
		- A line projects from the spotlight icon to a small box
			- This box is the *Aim Point* of the light
		- Click and drag the Aim Point to control where the light is pointing
			- Check your result in your rendering
				- Remember hardware rendering is not useful here
				- You must use the software renderer
- You can also view the scene from the "point of view" of the spot light,
	- as another way of helping you orient the light
	- Select the spot light
	- In one of the modeling windows,
		- > Panels > Look Through Selected
			- You see the scene from the point of view of the light
	- Rotate the light a little
		- As the light rotates, the Look Through Selected view updates
	- Drag the Aim Point of the light
		- Same thing the Look Through Selected view updates
	- This approach can be useful for getting a light to hit a certain portion of an object
		- For example, the edge of a box

#### **Spotlight Parameters**

- Spotlights have many of the same parameters as a point light
	- Intensity, color, decay, etc.
- They also have several parameters specific to spot lights
- In the Attribute Editor for the spot light...
	- Change *Cone Angle*
		- Cone Angle = how wide the cone of light is
	- Change *Dropoff*
		- Dropoff = how quickly the light fades toward the edges of the cone
- Change *Penumbra Angle* 
	- Penumbra Angle = how large the area of softness at the edge of cone
		- measured in degrees within the cone angle
		- For example, Penumbra Angle = 10 means a 10 degree area of softness on the inner rim of the cone of light
		- Penumbra Angle  $= -10$  means a 10 degree area of softness on the outer rim of the cone of light

## **Interactive Adjustment of Parameters**

• Two methods for interactively changing parameter values in real time:

## • **Real-time Cursor**

- Open the Channel Box
- Under SHAPES, click on spotLightShape1
	- click on the phrase *Cone Angle* to highlight it
- In a modeling window,
	- drag with the middle-mouse button
		- The value of the *Cone Angle* parameter changes as you drag
	- Notice that the hardware-shaded rendering in your Persp window updates in real time
	- If you have rendered an IPR window,
		- the IPR region also updates with each drag

# • **Manipulator icon**

- **WARNING**: this interface can sometimes be confusing
- Select the light
	- Hit the **t** key to get the Manipulator icon
		- (You can also use the little axis icon under the Translate, Rotate, Scale icons on the far left side of the screen)
	- A special icon appears on the light
		- The icon differs for each different type of object
			- (This is part of why it can be confusing)
	- The manipulator icon has several (sometimes many) functions
		- To change functions, double-click on the icon
		- Or select one of the sub-icons
- (another source of confusion)
- Click & drag different sub-icons to change different parameters
- **TIP**: for spotlights, it is often easiest to change the parameters by changing their values directly
	- and only use the manipulator icon for moving the Aim Point, as described above

## **Directional Light**

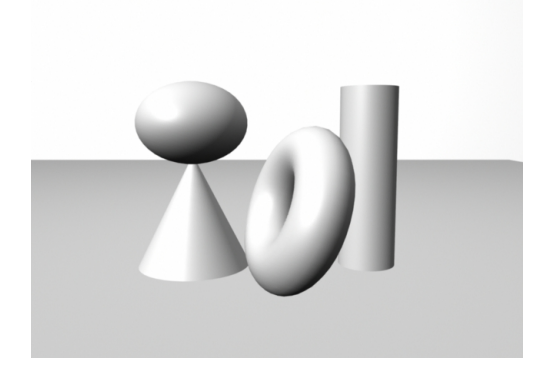

- Emits light in a single direction,
	- from a source infinitely far away
		- Therefore sometimes also called an "infinite" light
	- Since it is infinitely far away,
		- its location doesn't matter
			- - only its direction matters
		- all the light rays from a directional light are parallel
	- Frequently used to simulate sunlight/outdoor light
- >Create >Lights >Directional Light
	- Parameters are similar to point and spot
- Hit the **t** key for the manipulator icon
	- Move the aim point to direct the light

# **Ambient Lights**

- Ambient light is equally present everywhere in the environment
	- Has no real-world equivalent
	- Useful for fine-tuning your lighting
		- to make things generally lighter or darker
- > Create > Lights > Ambient Light []
	- **WARNING**: By default, Maya makes an ambient light
		- That is partially ambient and partially point
			- (Groan!)
		- The ratio is controlled by the *Ambient Shade* parameter
			- Ambient Shade =  $0 \Rightarrow 0\%$  point light, 100% ambient
			- $\bullet$  So...
	- **TIP**: to make a truly ambient light, set *Ambient Shade* = 0.0
		- If you also want a point light,
			- just make one
- Adjust *Intensity* of ambient light to increase/decrease overall brightness of scene

#### **Cast Shadows**

- By default, CG lights do not cast shadows,
	- because shadow casting is computationally expensive
	- See the *Cast Shadows* tutorial in this set for details